**Versão 4** 26 fev. 2024

# **MANUAL DE ROTINAS PARA CONFERÊNCIA DE MATERIAL BIBLIOGRÁFICO ADQUIRIDO ATRAVÉS DE COMPRA**

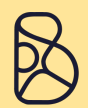

**Sistema de Bibliotecas** 

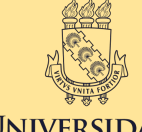

**UNIVERSIDADE FEDERAL DO CEARÁ** 

## **UNIVERSIDADE FEDERAL DO CEARÁ SISTEMA DE BIBLIOTECAS**

# **MANUAL DE ROTINAS PARA CONFERÊNCIA DE MATERIAL BIBLIOGRÁFICO ADQUIRIDO ATRAVÉS DE COMPRA**

**2024**

## **UNIVERSIDADE FEDERAL DO CEARÁ REITORIA BIBLIOTECA UNIVERSITÁRIA DIVISÃO DE ACERVO E REPRESENTAÇÃO DA INFORMAÇÃO**

### **MANUAL DE ROTINAS PARA CONFERÊNCIA DE MATERIAL BIBLIOGRÁFICO ADQUIRIDO ATRAVÉS DE COMPRA**

**FORTALEZA 2024**

## **UNIVERSIDADE FEDERAL DO CEARÁ BIBLIOTECA UNIVERSITÁRIA Endereço: Rua José Aurélio Câmara, s/n, Pici, CEP 60440-970 – Fortaleza-CE Fone: (85) 3366-9507 / 3366-9508 / 3366-9513 WhatsApp: (85) 3366-9507 E-mail: bu@ufc.br Site: [biblioteca.ufc.br](https://biblioteca.ufc.br/pt/)**

**REITOR** Custódio Luís Silva de Almeida

**VICE-REITOR** Diana Cristina Silva de Azevedo

**DIRETOR DO SISTEMA DE BIBLIOTECA DA UFC**

Felipe Ferreira da Silva

**DIVISÃO DE ACERVO E REPRESENTAÇÃO DA INFORMAÇÃO** Aline Rodrigues de Lima

#### **SEÇÃO DE GESTÃO DO ACERVO**

Eveline Maria Ponte Freire

**ELABORAÇÃO** Cláudia Pereira Machado

**REVISÃO** Cláudia Pereira Machado

**ATUALIZAÇÃO** Aline Rodrigues de Lima

#### **1 ORGANIZAÇÃO E CONTROLE**

1.1 Abrir uma pasta com o título "Aquisição de Material Bibliográfico - sigla da biblioteca - ano" no drive da biblioteca (recomendamos compartilhar com todos os setores envolvidos) e arquivar todos os documentos da compra;

1.2 A Darin enviará uma planilha em formato excel, do material bibliográfico solicitado pelas biblioteca para análise e acompanhamento da compra com as seguintes informações:

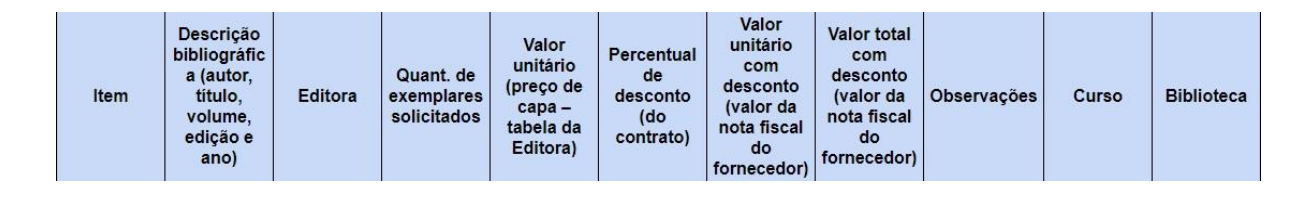

Obs.: As colunas Valor unitário e Valor unitário com desconto deverão ser preenchidas pelas bibliotecas conforme Orçamento (item 2.6 deste manual). O percentual de desconto será informado pela Darin de acordo com o contrato. As bibliotecas deverão conferir essa informação quando do recebimento do orçamento e nota fiscal (eletrônica ou física). Caso haja divergência, comunicar à Darin.

1.3 A biblioteca poderá acrescentar ou excluir títulos e quantidade de exemplares dessa planilha (antes de ser enviada para orçamento) ou elaborar uma nova listagem (nova aba) de solicitação de compras (dependendo do valor disponível para aquisição, que será estabelecido pela Direção do Sistema);

1.4 A Darin enviará para as bibliotecas o Termo de Referência do contrato para leitura;

1.5 A Darin enviará para as bibliotecas o Manual de Fiscalização de Contratos da UFC para leitura.

#### **2 ORÇAMENTO**

2.1 A Darin deverá solicitar o orçamento do material bibliográfico ao fornecedor e providenciar o envio às bibliotecas;

2.2 As bibliotecas deverão conferir os seguintes itens dos materiais bibliográficos cotados pelo fornecedor, com a planilha excel de sua biblioteca (autor, título, edição, data, editora, quantidade de exemplares solicitados e percentual de desconto);

2.3 Se houver alguma divergência, descrevê-la na coluna "observações" e encaminhar a planilha à Darin para providências junto ao fornecedor;

2.4 A Darin solicitará as correções ao fornecedor;

2.5 Repetir a conferência dos orçamentos recebidos, descrevendo as divergências que possam persistir, na coluna "observações" (apagando as divergências já solucionadas) até que todos os itens estejam de acordo com o solicitado;

2.6 Quando todos os itens do orçamento estiverem de acordo com a planilha da biblioteca, preencher as colunas: **Valor unitário** (valor de capa) e **Valor unitário com desconto** informados no orçamento;

Obs.: Caso haja divergência no orçamento ou na nota fiscal (eletrônica ou física), comunicar à Darin.

2.7 Se o valor do orçamento for superior ao valor destinado a biblioteca, esta deverá fazer ajustes na quantidade de exemplares ou eliminar títulos para conciliar o valor total do pedido;

2.8 Os itens que não forem cotados devem ser informados na coluna "observações", escritos na cor vermelha, conforme exemplo abaixo:

Ex.: (sem cotação do fornecedor);

2.9 Enviar planilha para que a Darin possa solicitar ao fornecedor o envio de "Carta de Indisponibilidade" dos itens **não cotados**, esclarecendo o motivo;

2.10 Encaminhar e-mail de confirmação do pedido de compra à Darin, anexando o orçamento definitivo;

2.11 Arquivar na pasta "Aquisição de Material Bibliográfico - sigla da biblioteca ano" o orçamento definitivo/pedido de compra.

Obs.: O fornecedor tem a obrigação contratual de entregar todos os itens e quantidades cotados no orçamento definitivo/pedido de compra.

#### **3 COMPROVAÇÃO DO "PREÇO DE CAPA" – LINK DAS EDITORAS**

3.1 A Darin solicitará ao fornecedor o documento "comprovação de preço de capa" (link dos preços dos produtos na página oficial da editora) dos itens cotados no orçamento e providenciará o envio às bibliotecas;

3.2 As bibliotecas deverão conferir o valor unitário (preço de capa) clicando em cada um dos links dos itens listados nesse documento. Deverá aparecer a página da editora correspondente ao item, com as informações do livro e seu valor de capa (valor unitário sem desconto);

3.3 Se houver alguma divergência de valor, descrevê-la na coluna "observações" e encaminhar a planilha à Darin para providências junto ao fornecedor;

3.4 A Darin solicitará esclarecimentos ao fornecedor;

3.5 Repetir a conferência, descrevendo as divergências que possam persistir na coluna "observações" (apagando as divergências já solucionadas) e enviar à Darin para providências junto ao fornecedor até que todos os itens estejam de acordo com o orçamento;

3.6 Quando todos os valores unitários (preço de capa) dos links do documento de comprovação de preço estiverem de acordo com os itens do orçamento, aguardar o recebimento dos materiais bibliográficos;

3.7 Arquivar na pasta "Aquisição de Material Bibliográfico - sigla da biblioteca - ano" o documento "comprovação de preço de capa" definitivo.

#### **4 NOTA FISCAL ELETRÔNICA**

4.1 A Darin receberá do fornecedor e enviará às bibliotecas a nota fiscal eletrônica;

4.2 As bibliotecas deverão conferir todos os itens dos materiais bibliográficos listados na nota fiscal eletrônica, com o orçamento do fornecedor e com a planilha excel de sua biblioteca (conferir: autor, título, edição, data, editora, quantidade de exemplares, valor unitário (valor de capa), percentual de desconto, valor unitário com desconto);

4.3 As bibliotecas deverão conferir o nome da empresa contratada (CNPJ/razão social), destinatário (biblioteca correspondente) e verificar, também, se consta na nota fiscal o número do empenho;

4.4 Se houver alguma divergência, descrevê-la na coluna "observações" e encaminhar a planilha à Darin para providências junto ao fornecedor;

4.5 A Darin solicitará as correções ao fornecedor;

4.6 Repetir a conferência das notas fiscais eletrônicas recebidas, descrevendo as divergências na coluna "observações" (apagando as divergências já solucionadas) e enviar à Darin para providências junto ao fornecedor até que todos os itens estejam de acordo com o orçamento;

4.7 Quando todos os itens da nota fiscal eletrônica estiverem de acordo com o orçamento do fornecedor e com a planilha da biblioteca, aguardar o recebimento dos materiais bibliográficos;

4.8 Arquivar na pasta "Aquisição de Material Bibliográfico - sigla da biblioteca - ano" a nota fiscal eletrônica definitiva.

### **5 RECEBIMENTO DOS VOLUMES (CAIXAS, PACOTES) DA TRANSPORTADORA**

5.1 Conferir se a nota fiscal física está de acordo com a nota fiscal eletrônica (conferir número e data);

5.2 Contar os volumes (caixas, pacotes) para verificar se a quantidade corresponde à indicada no recibo de entrega da transportadora e, em caso positivo, assinar o recibo de entrega;

5.3 Se a quantidade de volumes não corresponder à indicada no recibo de entrega, não receber os volumes, nem assinar o recibo.

Obs.: De acordo com o Manual de Fiscalização de Contratos, da Pró-Reitoria de Planejamento e Administração da Universidade Federal do Ceará, o recebimento provisório (1ª fase) é o ato pelo qual o material/serviço é entregue ao Fiscal Técnico no local que tenha sido designado no Instrumento Convocatório. O recebimento provisório não implica sua aceitação (3ª fase), a qual consiste na operação em que se declara, na documentação fiscal, que o material/serviço recebido satisfaz às especificações contratadas. (2021, p.54.).

#### **6 CONFERÊNCIA DOS MATERIAIS BIBLIOGRÁFICOS (ABRINDO AS CAIXAS)**

6.1 Recebidos os volumes, conferir uma única nota fiscal por vez;

6.2 Conferir todos os títulos e a quantidade de exemplares com a nota fiscal recebida;

6.3 Anotar na coluna "observações" da planilha, o número da nota fiscal no item correspondente;

6.4 Se a quantidade recebida de um item for inferior à quantidade solicitada, anotar na coluna "observações" da planilha a quantidade de exemplares recebidos. Acompanhar se o restante dos exemplares que faltam serão enviados em outra nota fiscal e complementar a informação da coluna;

6.5 Conferir página por página a integridade física dos livros (observar amassados, rasuras, umidades, dentre outros defeitos) e problemas de editoração (falta de páginas, paginação trocada, folhas em branco ou invertidas, dentre outros) de todos os itens recebidos;

6.6 Se houver alguma inconsistência, entrar em contato com a Darin, que solicitará ao fornecedor para efetivar a troca dos produtos, negociando uma das seguintes opções:

- a) Solicitar a troca imediata dos produtos com defeito, informando ao fornecedor que a nota fiscal NÃO será encaminhada para pagamento até a chegada e conferência dos produtos da troca; ou
- b) Solicitar a troca imediata dos produtos com defeito, solicitando ao fornecedor uma NOVA nota fiscal SEM os produtos que serão trocados, para efetivar o pagamento.

Obs.: O processo de pagamento da nota fiscal só será encaminhado após o fornecedor solucionar todas as pendências identificadas no procedimento do item 6.5.

6.7 Ao final do processo de recebimento de todos os materiais bibliográficos cotados no orçamento, se não houver a entrega total dos produtos, comunicar à Darin por e-mail, que esta entrará em contato com o fornecedor solicitando a complementação da entrega dos produtos que faltam;

6.8 Arquivar na pasta "Aquisição de Material Bibliográfico / sigla da biblioteca / ano" a Carta de Indisponibilidade recebida do fornecedor.

#### **7 PROCESSO DE PAGAMENTO**

7.1 Após verificar a integridade física e conferir a comprovação do preço de capa dos livros de **cada nota fiscal recebida**, abrir processo de pagamento no SEI, encaminhar à BU para providenciar pagamento, conforme informações abaixo:

a) Iniciar processo: Orçamento e Finanças: Pagamento a Pessoa Jurídica; no campo especificação, inserir "Nome da Empresa - Pagamento NF nº xxxx" no campo interessados, indicar Biblioteca Universitária; Nível de acesso: público;

b) Inserir ofício de solicitação de pagamento à Biblioteca Universitária, conforme Apêndice;

c) Anexar nota fiscal de pagamento;

d) Anexar nota de empenho;

e) Enviar processo para a unidade SEI Biblioteca Universitária.

7.2 A BU dará seguimento ao processo de pagamento das notas fiscais aptas.

#### **8 CATALOGAÇÃO (CADASTRO DE EXEMPLAR)**

8.1 Após as etapas de catalogação no Marc Bibliográfico, inserir os exemplares observando/preenchendo os seguintes campos:

- a) Quantidade (digitar a quantidade desejada);
- b) Volume (se houver);
- c) Gerar volumes automaticamente (marcar a tag, se necessário);
- d) Tomo, parte, informação adicional (se houver);
- e) Unidade de informação (nome da biblioteca, preenchido automaticamente);
- f) Fornecedor (pesquisar por número ou nome do fornecedor (razão social));
- g) Situação e localização (preenchimento automático, modificar se necessário);
- h) Unidade organizacional (pesquisar por número ou nome do curso):
- i) Tipo de empréstimo (preenchimento automático, modificar se necessário);
- j) Tipo de suporte (selecionar opção impresso);
- k) Modo de aquisição (preenchimento automático, compra);
- l) Data de aquisição (a mesma da data de cadastro, com preenchimento automático). Moeda (opção Real (R\$) preenchida automaticamente);
- m) Valor (informar o preço unitário do item na nota fiscal). No entanto, é preciso observar também o valor total de cada item pois, caso haja a necessidade de arredondamentos (quando o valor total do item é superior ao preço unitário

multiplicado pela quantidade de exemplares), adicionar a diferença no último exemplar.

Ex.: Valor total do item = 966,21 dividido para 5 exemplares = 192,242. Cadastrar 4 exemplares de 193,24 + 1 exemplar 193,25.

- n) Procedência da aquisição (adicionar o número do processo e do empenho);
- o) Nota fiscal (adicionar o número da nota fiscal correspondente);
- p) Tag patrimoniável (marcada automaticamente);
- q) Clicar em "inserir" (deverá aparecer a quantidade de exemplares solicitada);
- r) Anotar no anverso da folha de rosto, à lápis, o número de chamada (número de classificação, notação de autor, número de edição (se houver), volume/tomo (se houver), número do exemplar);
- s) Anotar no verso da folha de rosto, de caneta, o número do acervo, o número do registro do exemplar, volume/tomo (se houver) e o número do exemplar;
- t) Anotar na página 33, na parte superior ou inferior, o número de registro do exemplar;
- u) Anotar, na última folha do livro, as informações de aquisição: número do processo, número do empenho, nome do fornecedor, número da nota fiscal, valor unitário do item;
- v) Inserir carimbo com o nome ou sigla da biblioteca na página de rosto e laterais do livro;
- w) Inserir fita magnética;
- x) Etiquetar os exemplares e materiais adicionais.

8.2 Material adicional (para gerar o exemplar do material adicional é necessário gerar primeiramente o exemplar principal (registro do exemplar impresso)).

O material adicional é vinculado ao material principal.

Após gerar os registros dos exemplares principais, ir novamente para a tela cadastro exemplar (em branco) observando/preenchendo os seguintes campos:

- a) Quantidade (informar a quantidade de exemplares de materiais adicionais que deseja gerar);
- b) Unidade de informação (nome da biblioteca, preenchido automaticamente);
- c) **Desmarcar** a tag patrimoniável;
- d) Modificar a tag "Material adicional" para a opção SIM;
- e) Exemplar Principal (digitar o número do primeiro exemplar principal);
- f) Tipo de obra (selecionar a opção desejada referente ao material adicional);
- g) Não é necessário escrever a nota (Mat.Adicional) em nenhum dos campos;
- h) Não é necessário informar valor, procedência de aquisição, nem nota fiscal;
- i) Clicar em "inserir" (para cada exemplar principal, deverá aparecer o seu exemplar adicional correspondente);
- j) Anotar no material adicional, de caneta, o número do acervo, número do registro de exemplar, volume/tomo (se houver) e número do exemplar.

Obs.: nos casos de materiais adicionais em suporte eletrônico (CD, DVD), registrar os referidos dados com marcador permanente;

8.3 Observar o Calendário Darin sobre Prazos para Cadastramento de Exemplares.

#### **APÊNDICE A - MODELO DE OFÍCIO PARA PAGAMENTO**

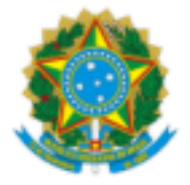

MINISTÉRIO DA EDUCAÇÃO UNIVERSIDADE FEDERAL DO CEARÁ REITORIA BIBLIOTECA UNIVERSITÁRIA

#### OFÍCIO XXX/202X/BIBLIOTECA UNIVERSITÁRIA/BIBLIOTECA XXX

Fortaleza, XX de XXXXXXX de 202X.

A(o) Senhor(a) Felipe Ferreira da Silva Diretor do Sistema de Bibliotecas

#### **Assunto: Solicitação de pagamento - NOME DA EMPRESA**

Senhor(a) Diretor(a),

1. Solicitamos o pagamento da Nota Fiscal número XXXX (inserir número SEI do respectivo documento - link), no valor de R\$ XXX,XX (escrever o valor em reais por extenso), referente à aquisição de XX títulos, XXX exemplares) para a Biblioteca XXXXXX.

Atenciosamente,

#### **XXXXXXXXXX**

Chefe da Biblioteca xxxxxxxx